# **Mercury/ISL55169 EVM Getting Started**

# **Rev B06: 03/13/2019**

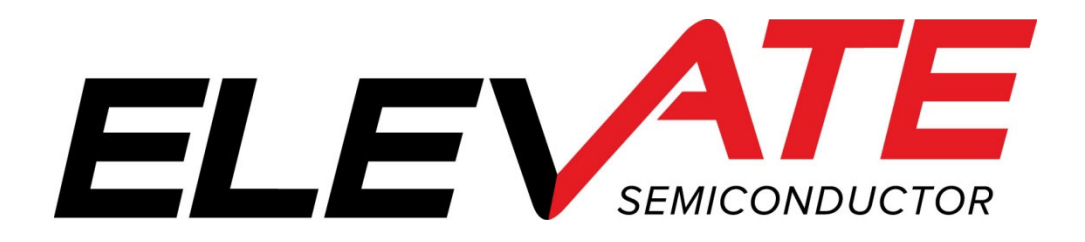

This document contains information on a product under development. The parametric information contains target parameters that are subject to change.

<u> 1980 - An Dùbhlachd an Dùbhlachd ann an Dùbhlachd ann an Dùbhlachd ann an Dùbhlachd ann an Dùbhlachd ann an Dù</u>

## **Table of Contents**

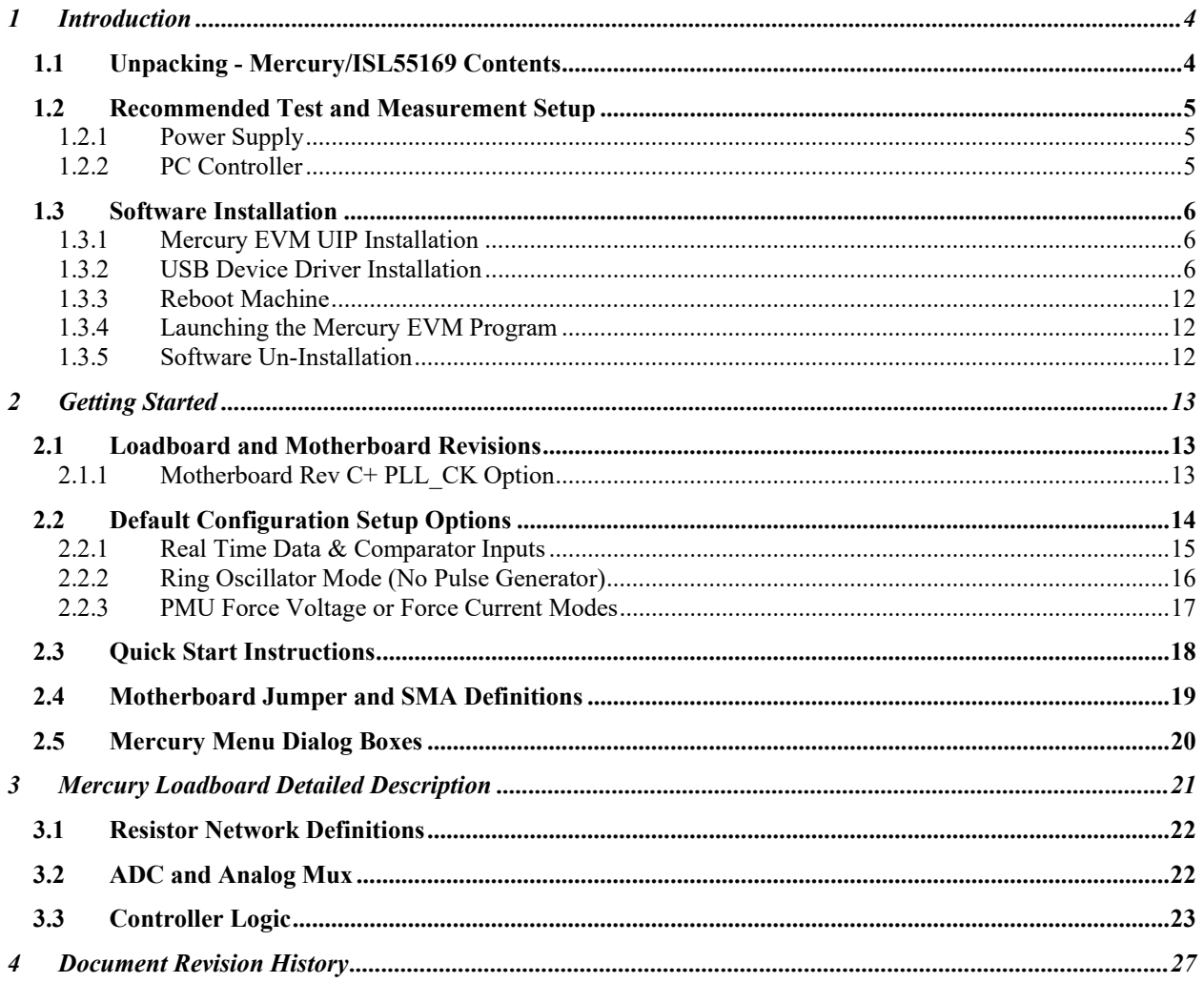

## **List of Figures**

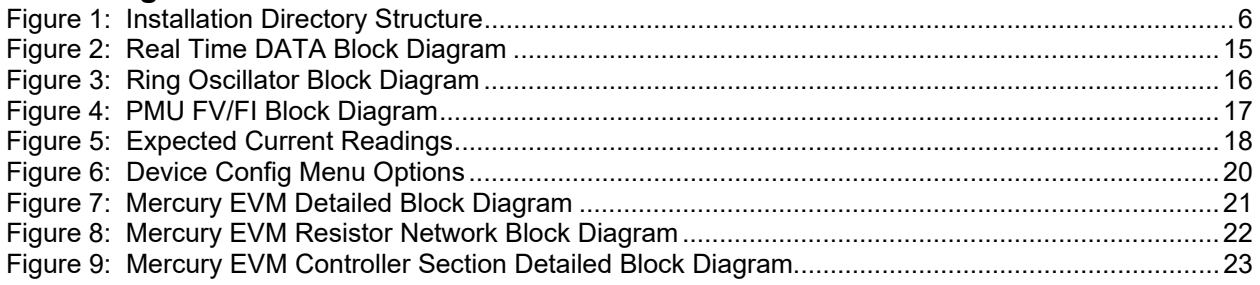

## **List of Tables**

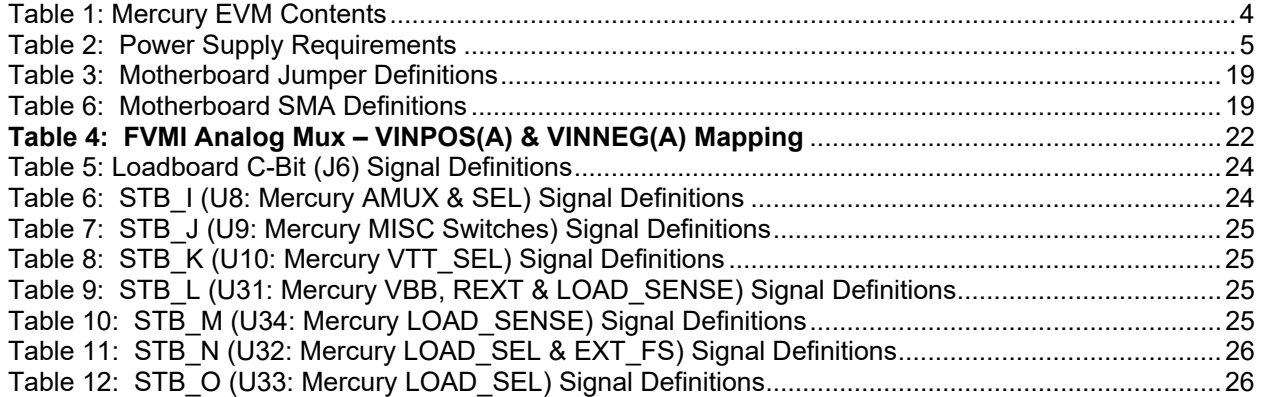

#### **1 Introduction**

Congratulations on your purchase of an Elevate Semiconductor Mercury/ISL55169 EVM evaluation system. For the remainder of this document, the Mercury/ISL55169 will be referred to as just Mercury. You will find that it serves as an invaluable development platform to help get your product to market in the shortest possible time. The Mercury EVM and Graphical User Interface (GUI) allow the customer to demonstrate and evaluate the Mercury performance and functionality.

This document provides the instructions to install, setup, and operate the Mercury EVM. Refer to the *Elevate Semiconductor EVM User's Guide* for a detailed description of the EVM system.

## **1.1 Unpacking - Mercury/ISL55169 Contents**

Please check the contents of the Mercury EVM shipping carton to make sure you have received all of the items listed in Table 1. The system is already configured for the best setup, except for connections to the power supply, PC controller, and test equipment.

#### **Table 1: Mercury EVM Contents**

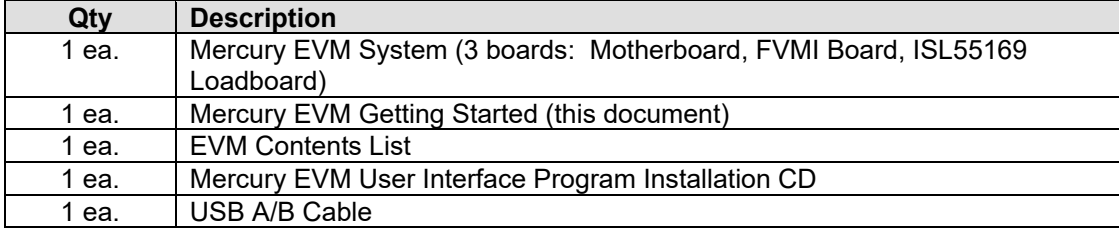

## **1.2 Recommended Test and Measurement Setup**

Oscilloscope, Differential Pulse Generators, DMMs, and Source Measure Unit

## **1.2.1 Power Supply**

Table 2 provides the required power supplies and current rating. The power supplies are connected using standard banana plugs. The customer needs to provide the power supply cables.

#### **Table 2: Power Supply Requirements**

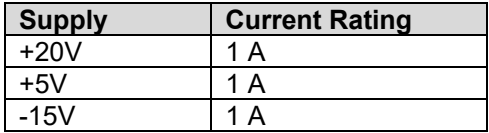

## **1.2.2 PC Controller**

To use the Mercury/ISL55169 User Interface Program (UIP), a PC with the following configuration is required:

- Windows XP, Windows 2007, Windows 2008, Window 2010
- USB Port (a USB cable is provided)

## **1.3 Software Installation**

There are 2 steps to install the Mercury/ISL55169 demonstration program.

- 1. Install the Mercury EVM UIP from the Flash Drive.
- 2. Install the USB driver.

Figure 1 illustrates the default directory structure. The user may change the <root dir> during the installation.

#### **Figure 1: Installation Directory Structure**

- $\blacksquare$  EVM GUI
- **ISL55180 Docs**
- Jupiter Docs
- Mercury-ISL55169 Docs
- Neptune-ISL55187 Docs
- **N** Pluto Docs
- Saturn-ISL55188 Docs
- Shared Docs
- Triton-ISL55185 Docs
- Venus Family ISL55161-4 Docs
- **N** Vesuvius Docs
- EVM\_CD\_Contents\_List.pdf
- **A** Readme.txt

## **1.3.1 Mercury EVM UIP Installation**

To install the Mercury/ISL55169 software package, run the SETUP program on the distribution Flash Drive and follow the prompts. The **ElevATE.exe** executable will be installed in the *EVM GUI* subdirectory. In addition, a short cut will be installed onto the desktop and in the **Start->Programs** folder. The **Start->Programs** folder also contains links to the different EVM User's Guide, and documentation folders.

#### **1.3.2 USB Device Driver Installation**

Follow section 1.3.2.1 for installation instructions on the Windows 10/8 operating systems, section 1.3.2.2 for instructions for Windows 7, or section 1.3.2.3 for Windows XP

#### **1.3.2.1 Window 10/8**

To install the USB driver on Windows 10/8, the Driver Signature Verification needs to be disabled. This is accomplished using the following method.

1.3.2.1.1 Enter the Troubleshoot menu. Click "Restart" from the power options menu and hold down the "Shift" key at the same time. Once the computer has rebooted, you will be able to choose the Troubleshoot option.

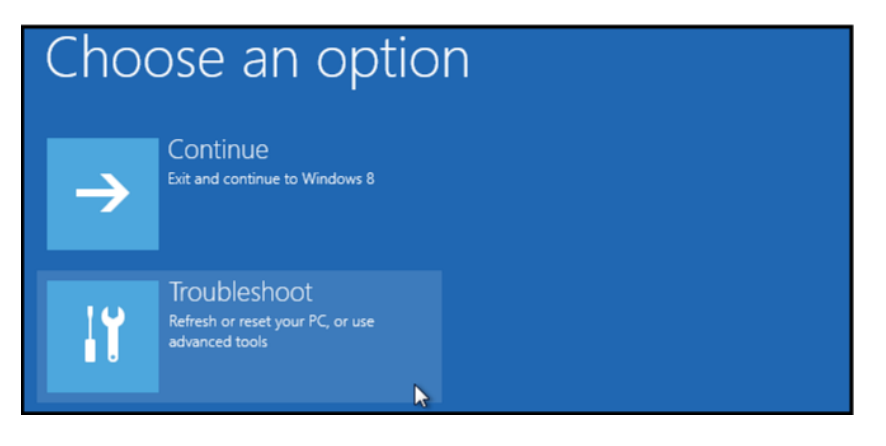

1.3.2.1.2 Select "Advanced options" and "Startup Settings".

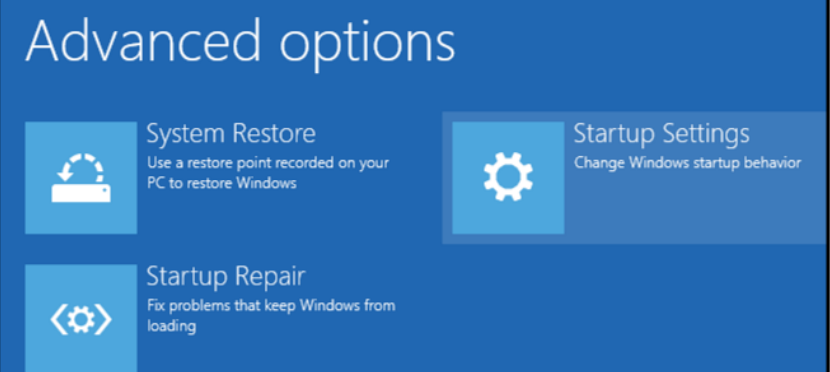

1.3.2.1.3 You need to restart your computer one last time to modify boot time configuration settings.

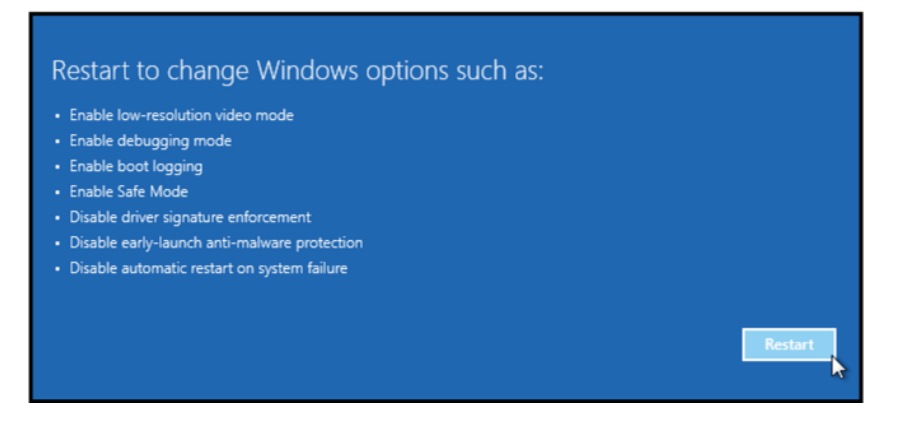

1.3.2.1.4 You will be given a list of startup settings, including "Disable driver signature enforcement". To choose the setting, you need to press the "F7" key. This will disable the driver signature enforcement until the computer is rebooted.

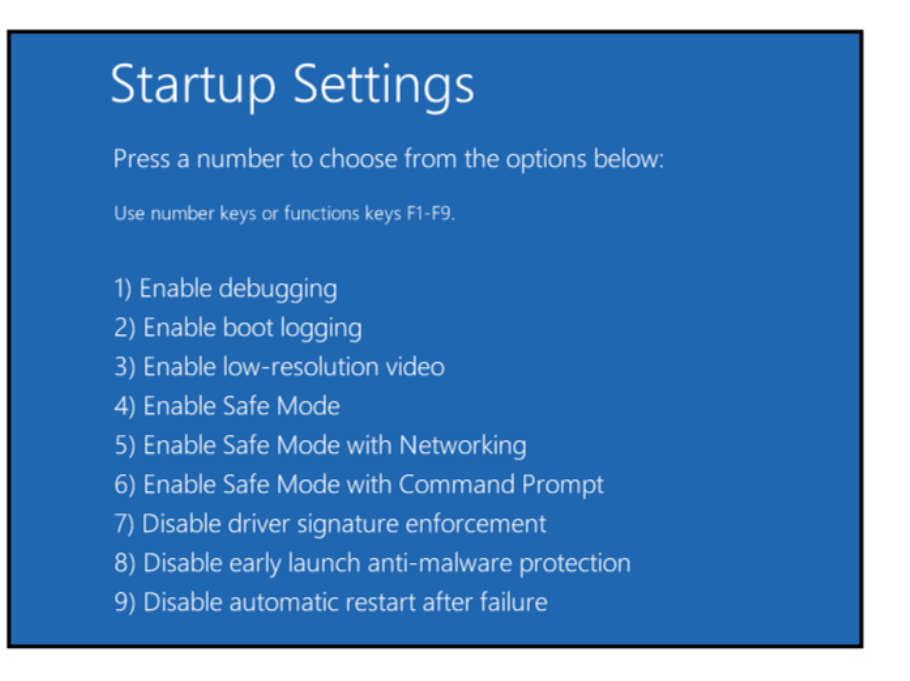

1.3.2.1.5 Continue with section 1.3.2.2 to finish installation of USB driver except choose the windows 10 or windows 8 option for the driver.

## **1.3.2.2 Windows 7**

To install the USB device driver on a Windows 7 system, connect the USB port using the included USB A/B cable. The USB port does not need any external power or need to be connected to any other board for the device driver installation.

1.3.2.2.1 After connecting the USB cable to the USB port, navigate to the Device Manager screen on your computer and look for the EZ-USB Icon. Right-Click on the EZ-USB Icon and select "Update Drive Software…"

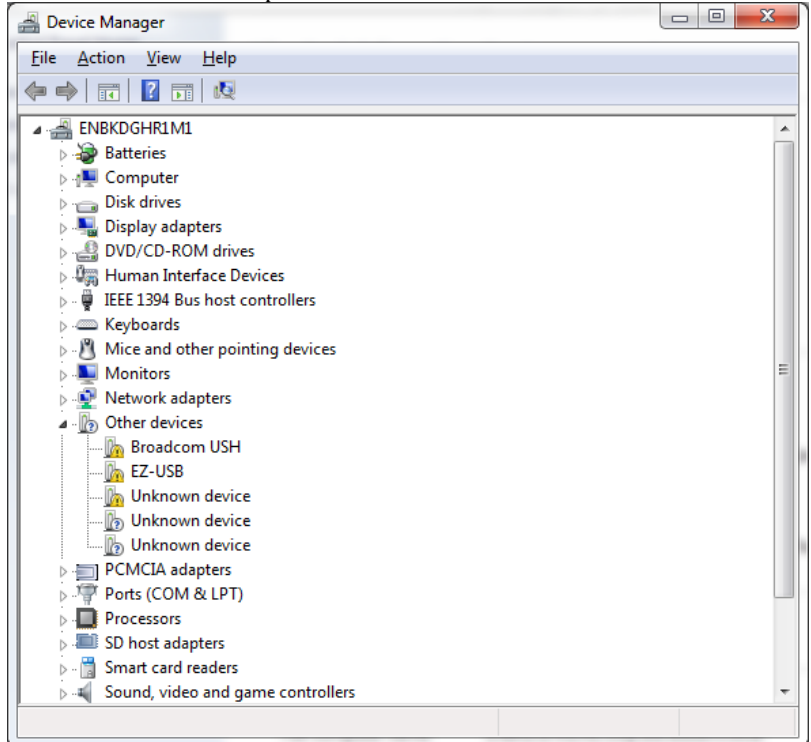

Copyright Elevate Semiconductor Page 8 of 27

1.3.2.2.2 Select "Browse my computer for driver software".

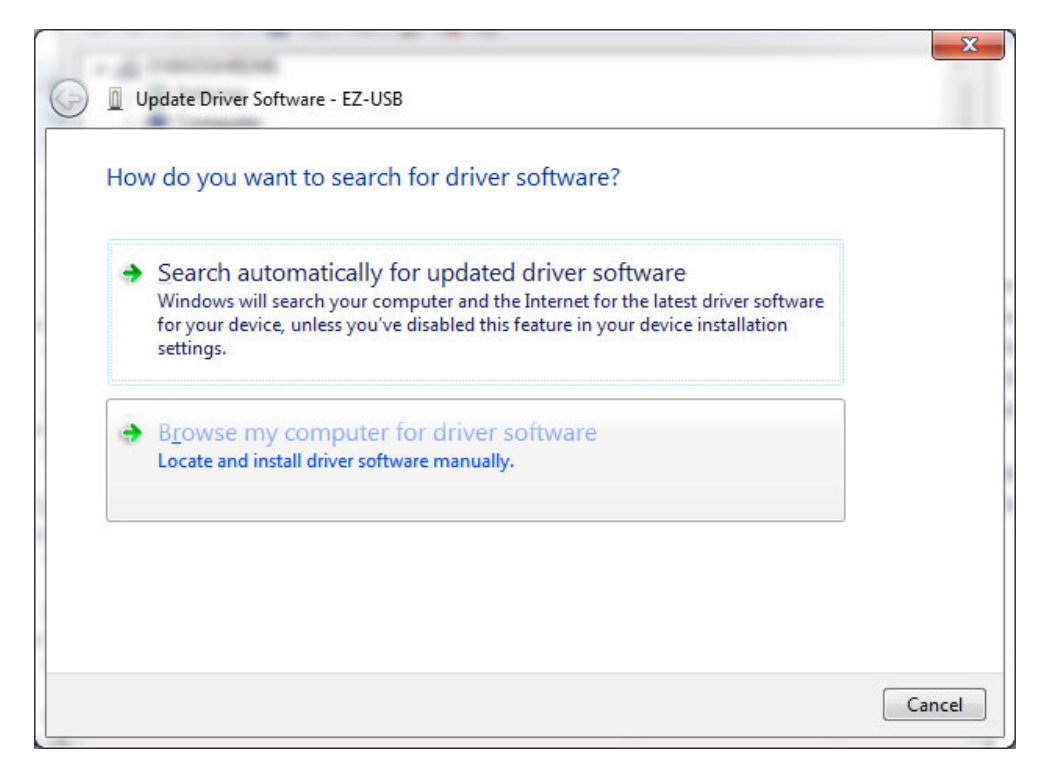

1.3.2.2.3 Install driver from the newly installed folder on your computer:

Windows 7: **\ElevATE Semi\EVM GUI\Elevate USB Driver\wlh-win7\(x64 or x86)**  Select x64 for a 64-bit system. Select x86 32-bit system.

Select "Next". The USB driver will be installed.

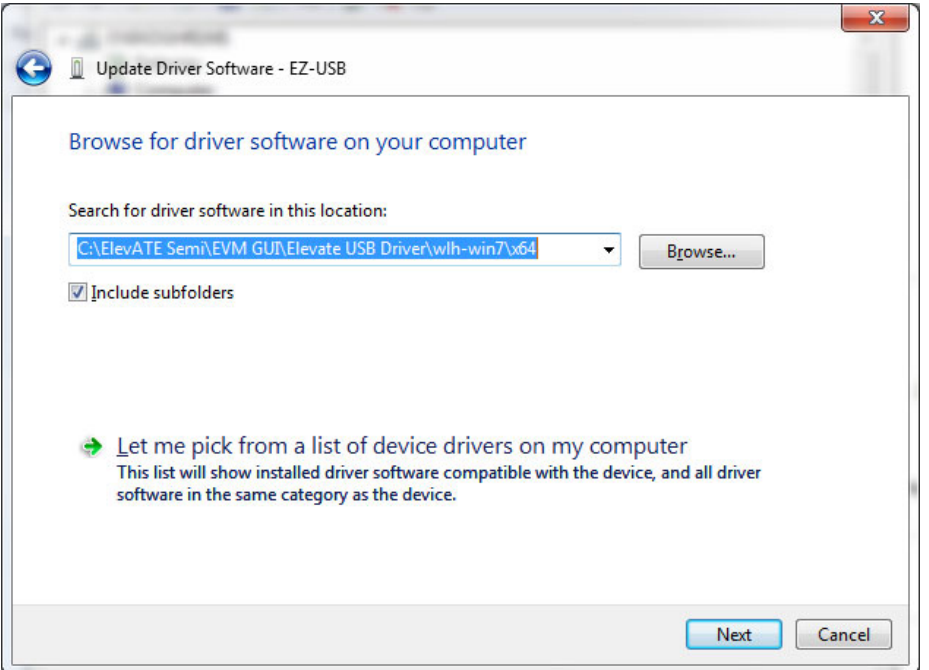

## **1.3.2.3 Windows XP**

To install the USB device driver on a Windows XP system, connect the USB port using the included USB A/B cable. The USB port does not need any external power or need to be connected to any other board for the device driver installation.

1.3.2.3.1 After connecting the USB cable from the PC to the USB port, the following window appears. Select "No, not this time" and click Next.

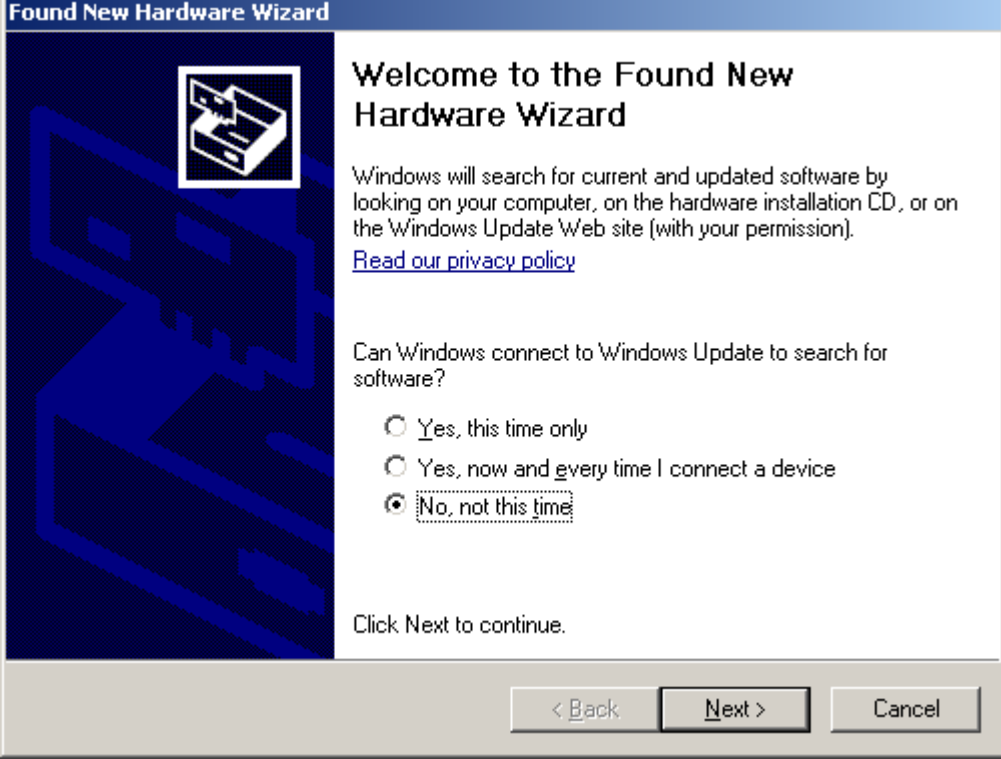

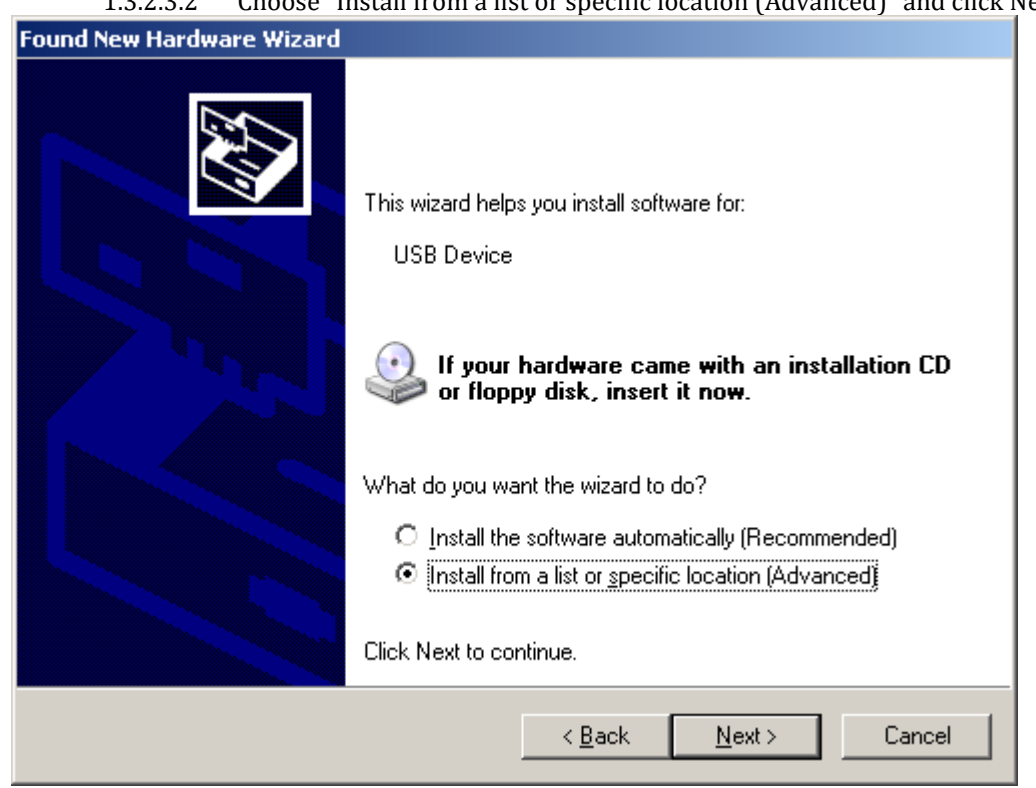

1.3.2.3.2 Choose "Install from a list or specific location (Advanced)" and click Next.

1.3.2.3.3 Select the top radio button, and check "Include this location in the search." Type the following path into the text box.

Windows XP: **\ElevATE Semi\EVM GUI\Elevate USB Driver\wxp\**(x64 or x86)

Select x64 for a 64-bit system. Select x86 32-bit system.

Select "Next". The USB driver will be installed.

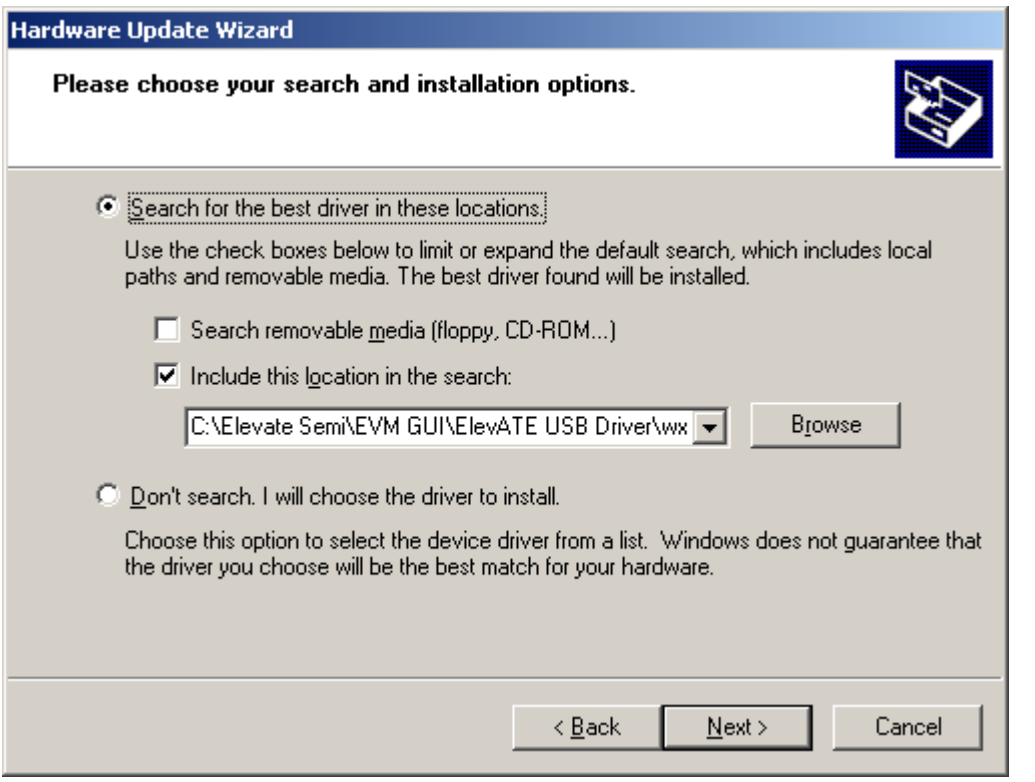

## **1.3.3 Reboot Machine**

After the Mercury EVM and USB software is installed, it is recommended to re-boot the machine.

## **1.3.4 Launching the Mercury EVM Program**

The user can launch the Mercury EVM GUI from the desktop, **Start->Programs** folder, or *EVM GUI* subdirectory.

#### **1.3.5 Software Un-Installation**

The Mercury EVM demonstration program may be un-installed using the **Add/Remove Program** from the Windows Control Panel.

## **2 Getting Started**

The Mercury EVM is shipped in a pre-configured state that allows a customer to evaluate the basic driver and comparator output performance as well as the PMU Force Voltage (FV) / Force Current (FI) modes.

Note: Any external equipment providing digital signals into Mercury should only be enabled after the Mercury EVM is enabled. Also, the external equipment should be disabled prior to disabling the Mercury EVM.

## **2.1 Loadboard and Motherboard Revisions**

This document only supports the Loadboard Rev F+ and the Motherboard Rev D+.

For earlier Loadboard & Motherboard revisions, please contact Elevate Semiconductor for the appropriate documentation.

## **2.1.1 Motherboard Rev C+ PLL\_CK Option**

The Motherboard Rev C+ contains a differential clock generator.

• Short E11 & E12 (on Motherboard) between Pin 1-2 (towards rear of board)

The software automatically detects if the PLL is present. Use the *EVM Config->FVMI Configuration* dialog box to set the desired PLL frequency. The PLL can operate from 25 MHz to 175 MHz in 3.25 MHz steps.

# **2.2 Default Configuration Setup Options**

The EVM has several default options for providing a DATA stream and/or configuring for PMU mode.

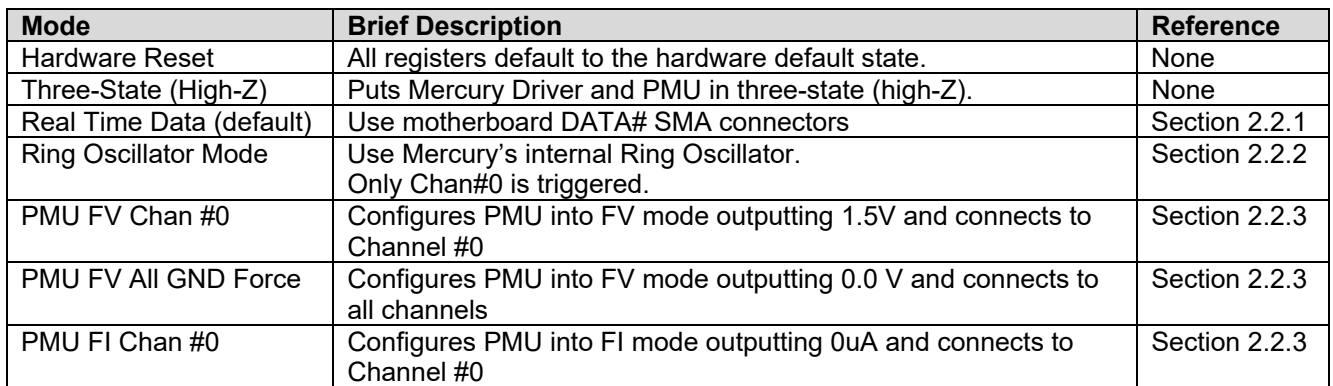

## **2.2.1 Real Time Data & Comparator Inputs**

Figure 2 illustrates the recommended EVM configuration. This option sources the DATA# from the motherboard SMA connectors. The ENABLE# is set to CPU Control and high (always enabled). The DATA# input term is set to High (open). The VBB is connected to the VOH supply which defaults to 2.0V; therefore the customer must ensure their input signal swings across 2.0V.

- Channel #0: Short E3 & E4 (on Motherboard) between Pin 2-3 (towards front of board)
- Channel #0: Connect pulse generator to DATA # SMA connectors (on Motherboard)

#### **Notes**

- 1) Channel #1 to #3 could be configured in a similar fashion; not shown in diagram. To evaluate Chan #4 to #7, set the Digital Bank Select in the **EVM Config->Pluto/Mercury EVM Config** dialog box.
- 2) To evaluate the Comparator Inputs (not shown in diagram)
	- a. Connect the pulse generator to the DIN signal.
		- b. In the **Mercury->Channel #->Driver/Comparator Config** dialog box: set the **Con-DIN-Comp** switch and clear the **Con-DOUT-Comp** switch.

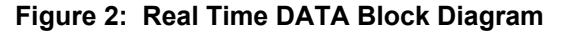

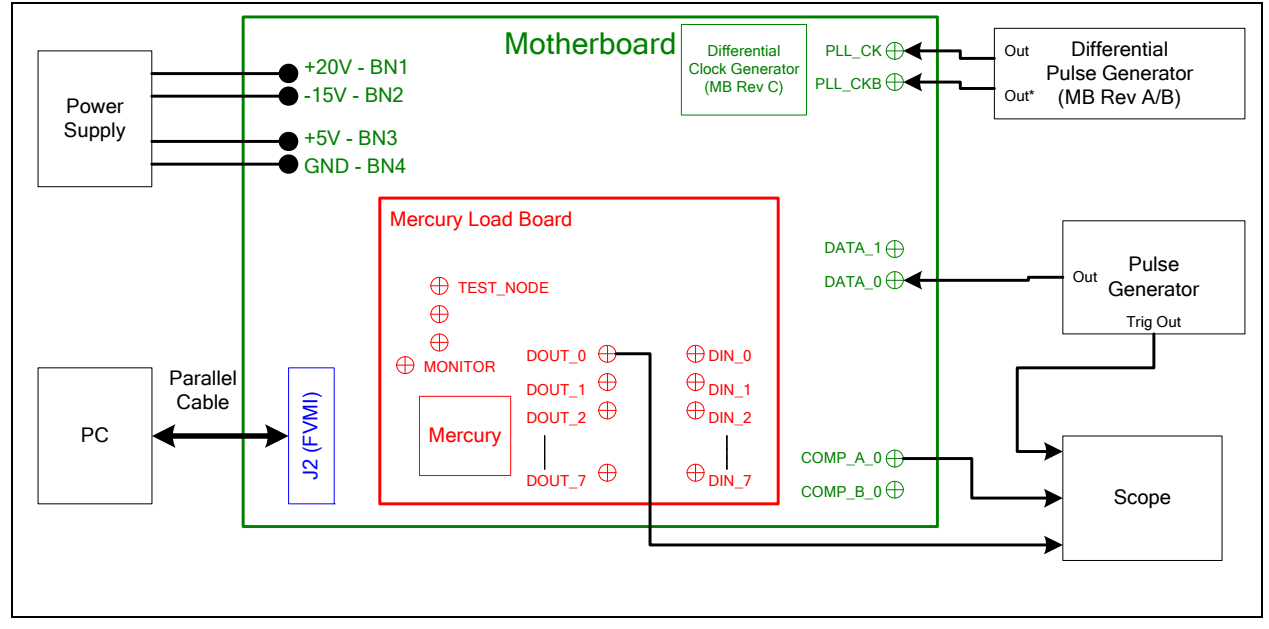

## **2.2.2 Ring Oscillator Mode (No Pulse Generator)**

Figure 3 illustrates the recommended configuration for customers without any pulse generator. This option uses the Mercury Ring Oscillator feature to generate a ~20 MHz pulse with a ~15 nS period. Setup the scope to trigger on DOUT\_0.

Note: With Mercury Rev 2, the Ring Oscillator is not reliable when a PLL\_CK is not present.

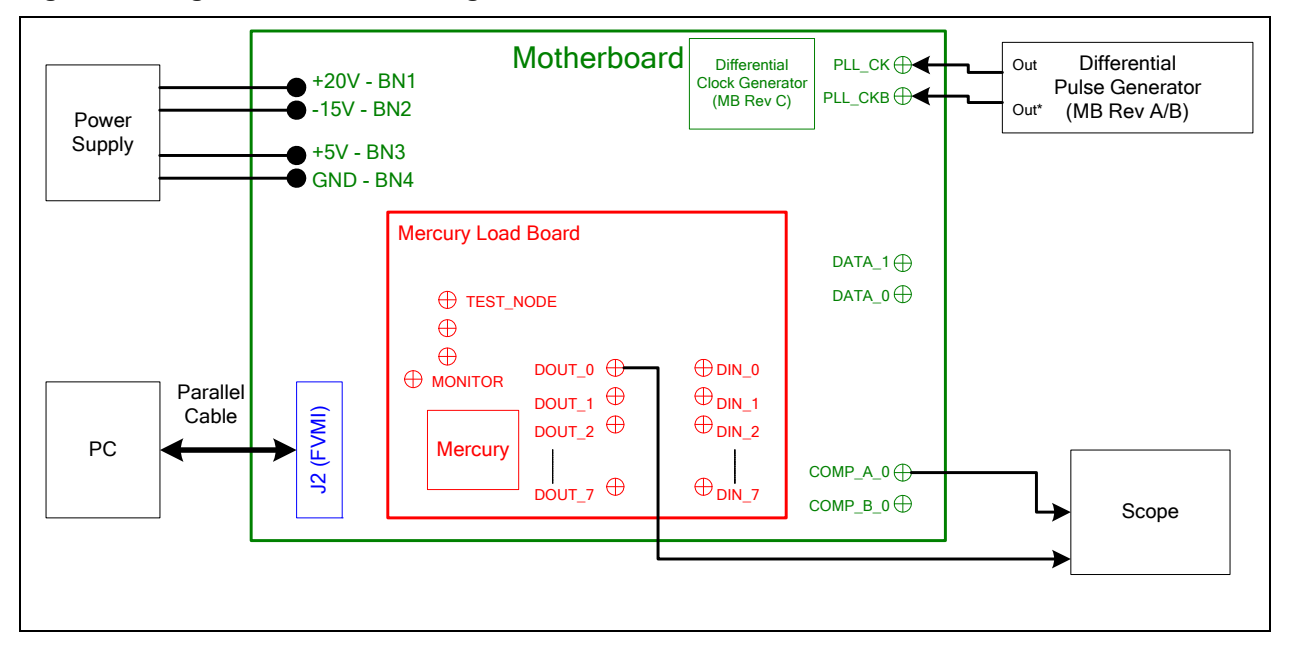

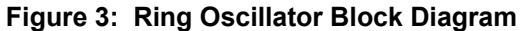

## **2.2.3 PMU Force Voltage or Force Current Modes**

Figure 4 illustrates the recommended configuration for PMU FV/FI evaluation. The external measurement unit (MU) should be configured in the opposite mode as Mercury. After the configuration is completed, use the **PMU FV/FI Levels** dialog box the change the Mercury output levels.

| Mercul |      |
|--------|------|
| FVMI   | FIMV |
| FIMV   | VMI  |

**Figure 4: PMU FV/FI Block Diagram** 

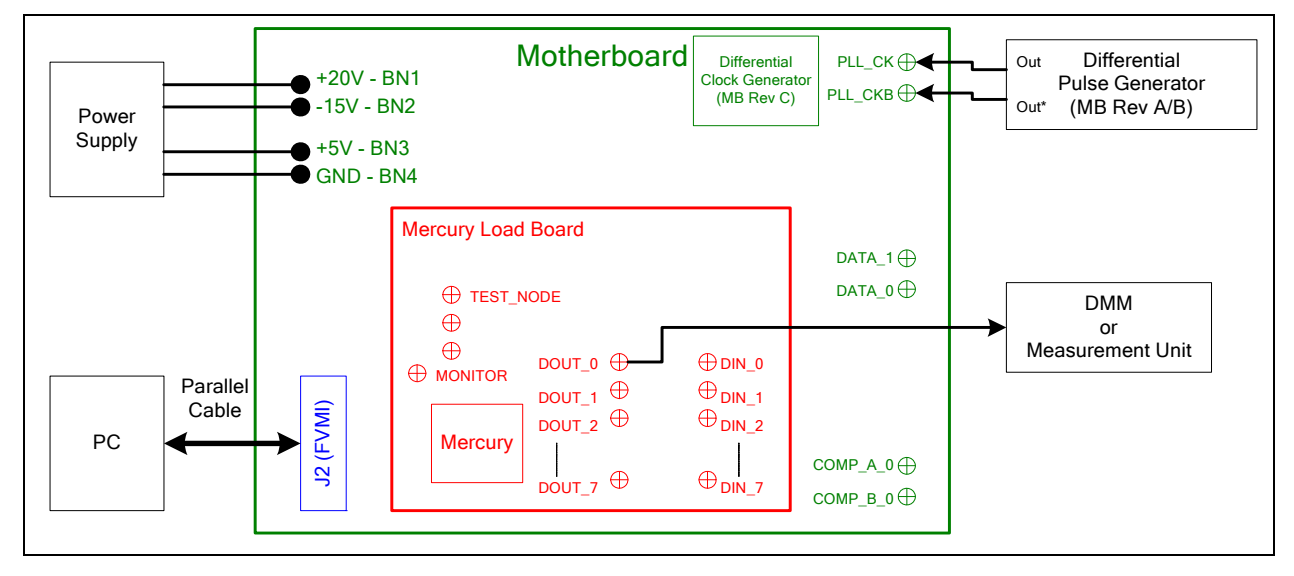

#### **2.3 Quick Start Instructions**

- 1. Disable external power supply
- 2. Connect the power supplies cables (not provided) from the power supply to the Elevate Semiconductor EVM Motherboard.
- 3. Connect the USB cable (provided) from the PC to the USB port on the "USB FX2 to Parallel" board.
- 4. Connect the EVM to any external equipment; refer to Section 2.2.
- 5. Setup Motherboard Jumpers; refer to Section 2.4
- 6. Set external power supply voltages and current limits.
- 7. Enable external power supply.
- 8. Run the Elevate Semiconductor GUI software, refer to Section 1.3.4 for details.
- 9. At the Force Voltage Measure Current dialog box (refer to Figure 5 below):
	- a. Select the **EVM Setup** option based on the desired configuration.
		- b. Select the **Enable Supplies** check box
		- c. Hit the **Apply** button to power up the Mercury device.
		- d. The software will also measure the current consumption. Figure 5 illustrates the expected current readings.
- 10. Enable the external DATA source (if running real-time data)
- 11. At this point, the Mercury Driver and Comparator should be outputting the desired signal.

#### **Figure 5: Expected Current Readings**

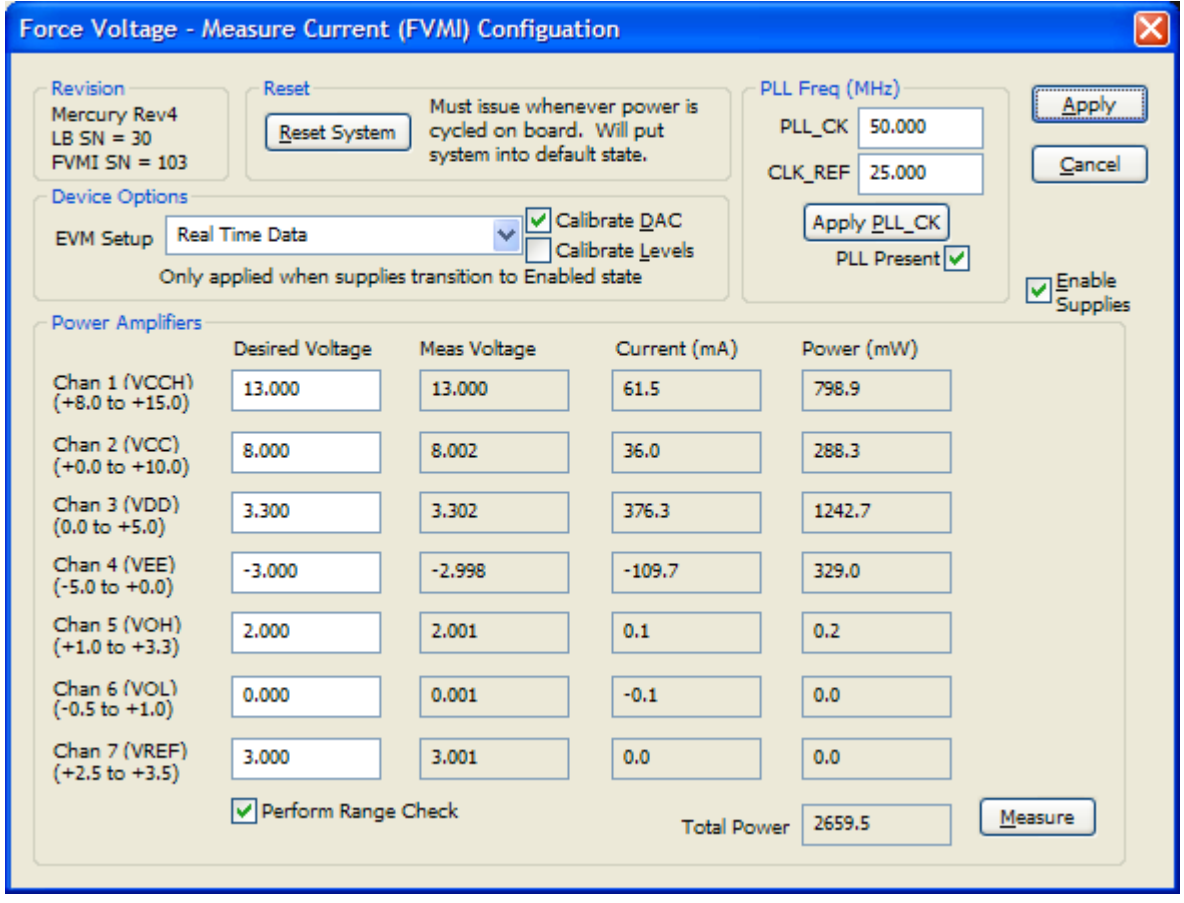

The **Reset System** will put the EVM and Mercury device into the default state. The **Reset System** should be issued whenever the power supply is powered OFF then ON. The **Reset System** is automatically performed when the program is initially launched.

## **2.4 Motherboard Jumper and SMA Definitions**

Table 3 lists the Motherboard Jumper definitions for the Mercury EVM. The silkscreen varies depending on the motherboard revision.

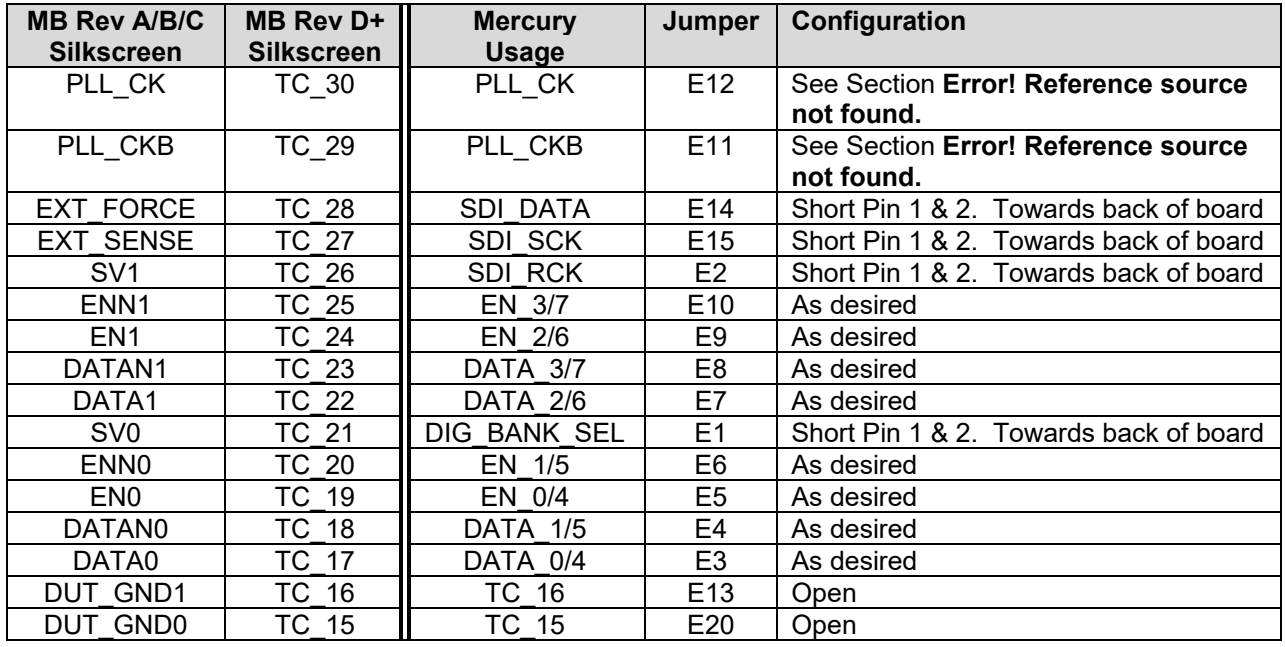

#### **Table 3: Motherboard Jumper Definitions**

#### **Table 4: Motherboard SMA Definitions**

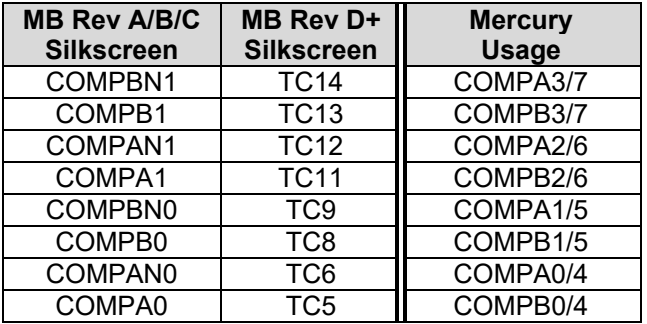

## **2.5 Mercury Menu Dialog Boxes**

Figure 6 illustrates the Mercury menu options. These provide access to the Mercury registers.

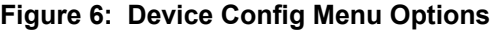

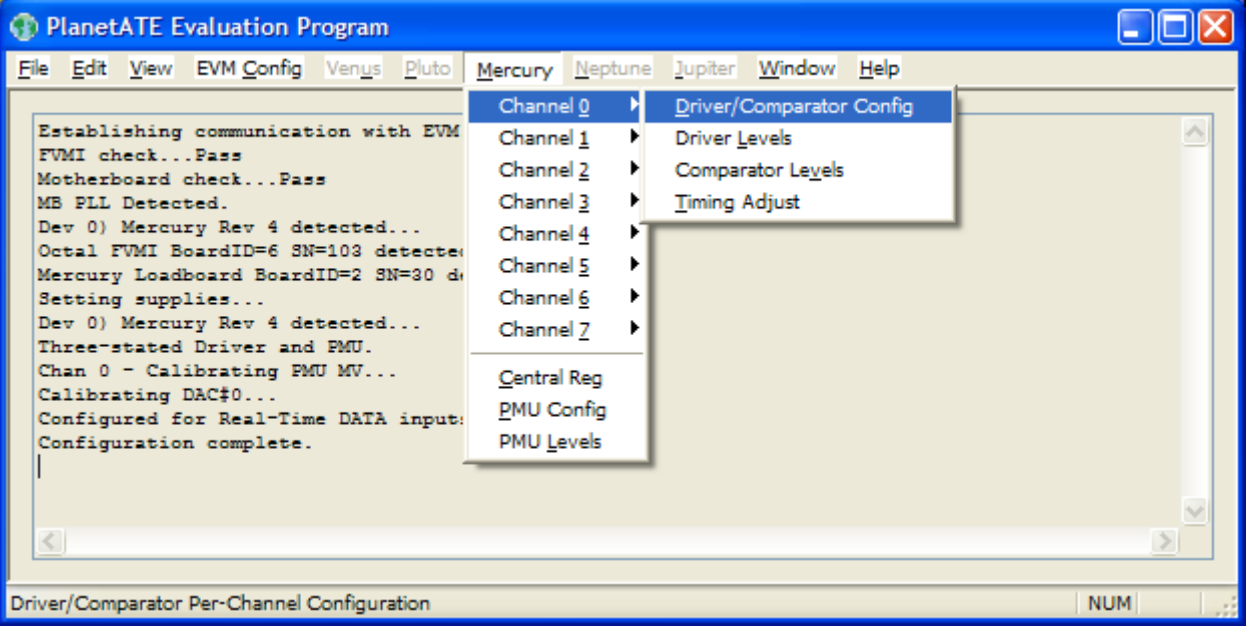

## **3 Mercury Loadboard Detailed Description**

Figure 7 illustrates the Mercury EVM loadboard. The loadboard contains the Mercury device as well as the necessary circuitry to validate & characterize on the bench environment.

#### Note:

- The turquoise nodes are new to Mercury Loadboard Rev B and Rev C.
- The Rev C loadboard also contains conjugate termination of the DOUT pins. This is noted in pink.

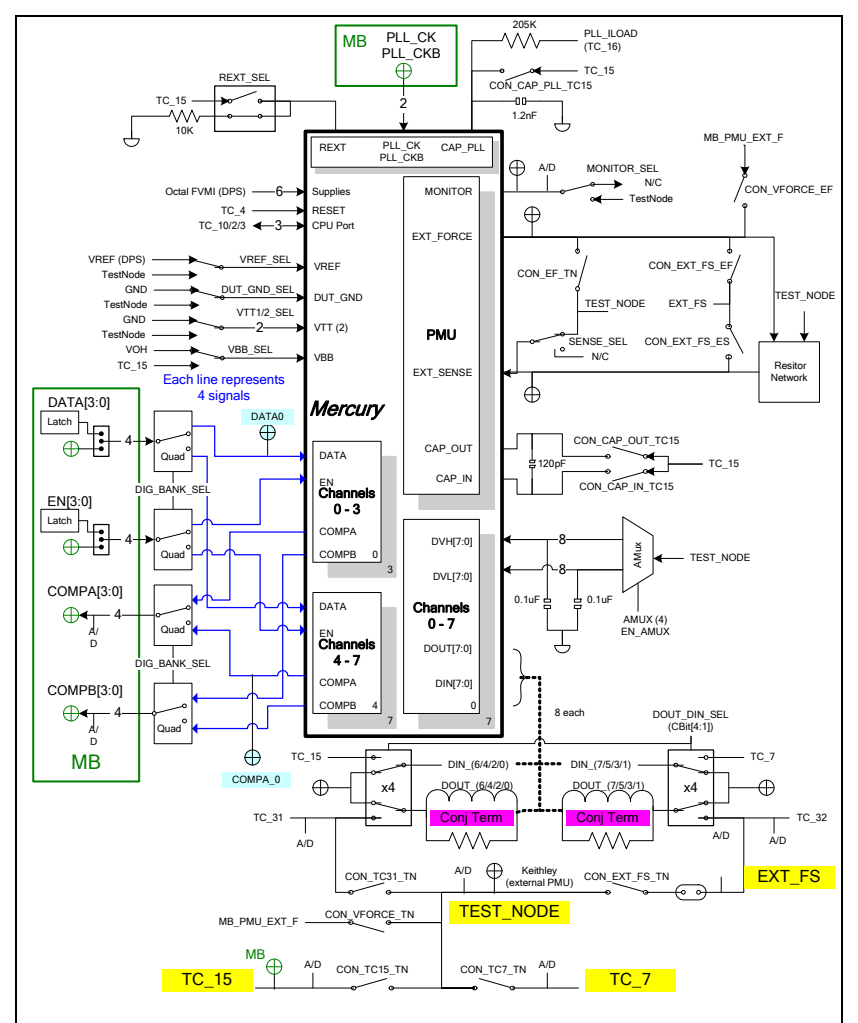

**Figure 7: Mercury EVM Detailed Block Diagram** 

## **3.1 Resistor Network Definitions**

Figure 8 illustrates the Mercury EVM resistor network definitions. The software only allows a single resistor value to be switched in.

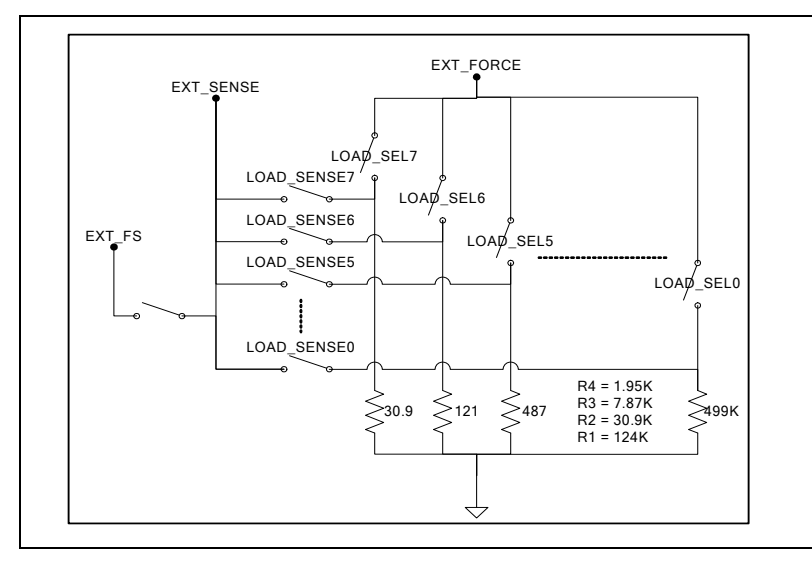

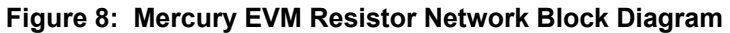

## **3.2 ADC and Analog Mux**

The Octal FVMI contains a 24-bit ADC and analog muxes. **Table 5** lists the Mercury EVM loadboard specific mux input sources.

| <b>Addr</b> | VINP#              | <b>VINPOS(A)</b>  | VINN#              | <b>VINNEG(A)</b> |
|-------------|--------------------|-------------------|--------------------|------------------|
|             | VINP8              | Reserved          | VINN8              | No connect       |
|             | VINP9              | EXT FS            | VINN9              | No connect       |
| 9           | VINP10             | <b>TEST NODE</b>  | <b>VINN10</b>      | No connect       |
| 10          | VINP11             | <b>MONITOR</b>    | <b>VINN11</b>      | No connect       |
| 11          | VINP <sub>12</sub> | TC 15             | VINN <sub>12</sub> | TC 7             |
| 12          | VINP13             | TC-31 (DOUT EVEN) | VINN13             | No connect       |
| 13          | VINP14             | TC-32 (DOUT ODD)  | <b>VINN14</b>      | No connect       |

 **Table 5: FVMI Analog Mux – VINPOS(A) & VINNEG(A) Mapping** 

## **3.3 Controller Logic**

The Mercury loadboard contains seven 8-bit latches (registers) and a 16K EEPROM. The Cbit1 to CBit7 are also used to control various relays; the C-Bits originate from the Octal FVMI board. Figure 9 illustrates the Mercury EVM controller section.

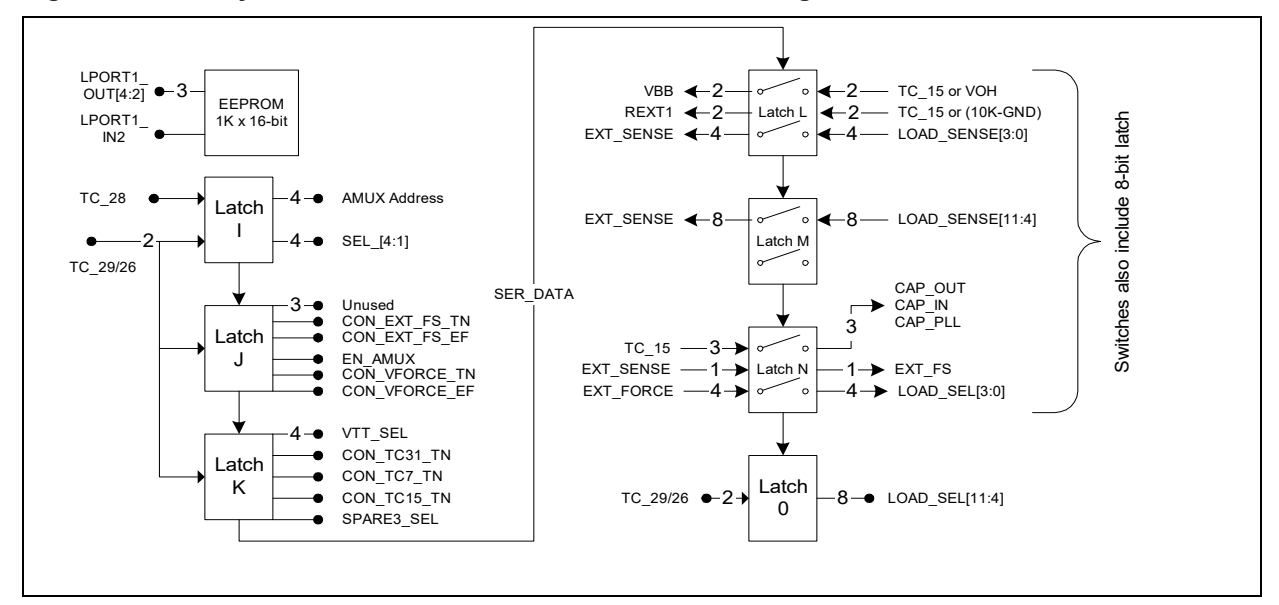

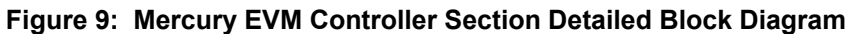

The following table shows how the control signals are used for the different board revisions.

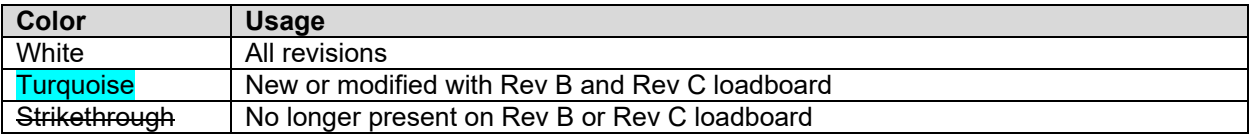

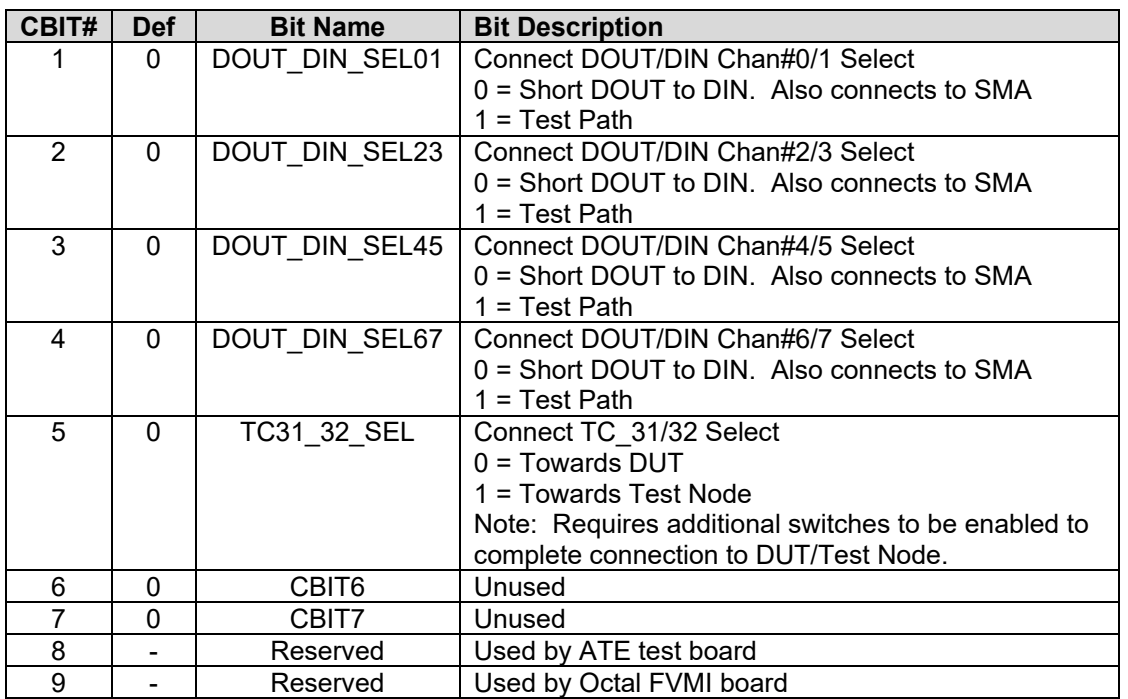

#### **Table 6: Loadboard C-Bit (J6) Signal Definitions**

The latches are daisy chained together using the SDI\_SCK/RCK/CS signals originating from the Motherboard. The EEPROM is controlled by the LPORT1\_OUT[4:2] signals originating from the motherboard. The loadboard latches are labeled STB\_I to STB\_P. This was named as an extension to the REG\_A to REG\_H Octal FVMI / Motherboard registers.

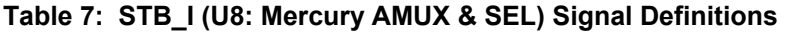

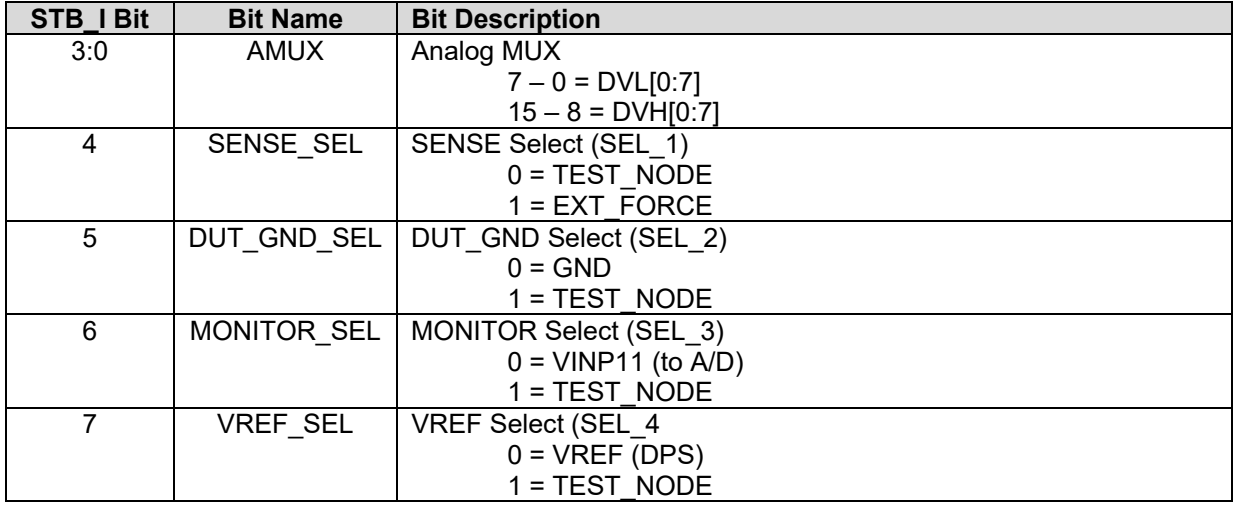

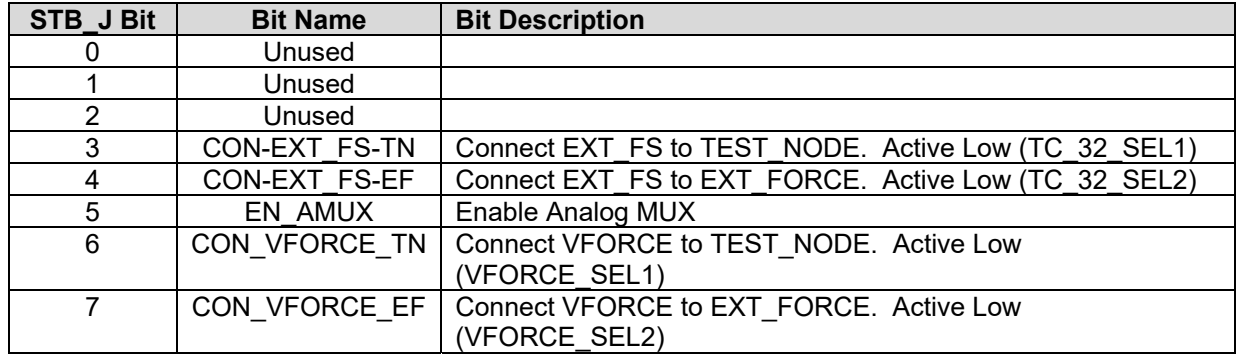

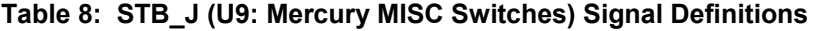

#### **Table 9: STB\_K (U10: Mercury VTT\_SEL) Signal Definitions**

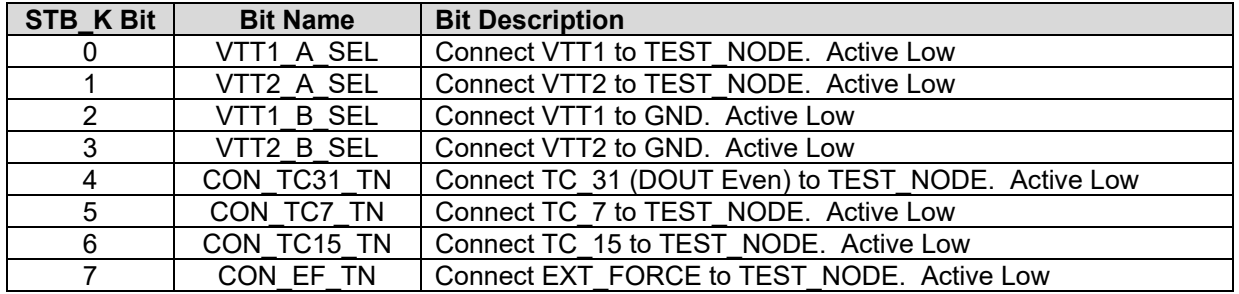

#### **Table 10: STB\_L (U31: Mercury VBB, REXT & LOAD\_SENSE) Signal Definitions**

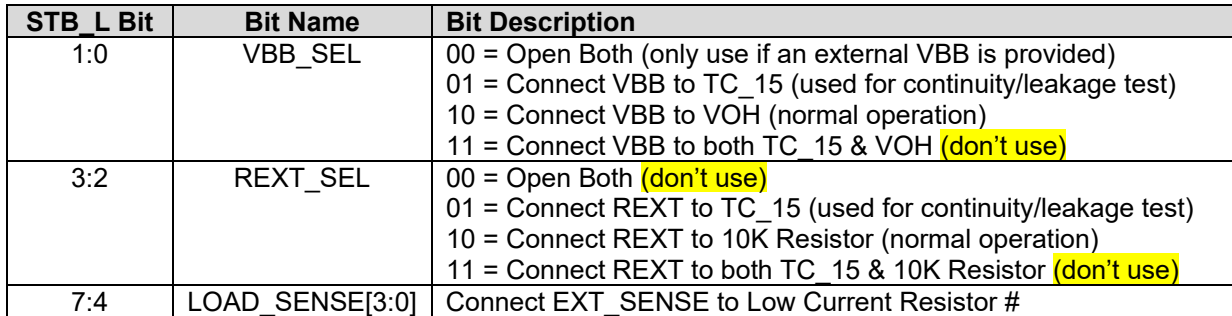

#### **Table 11: STB\_M (U34: Mercury LOAD\_SENSE) Signal Definitions**

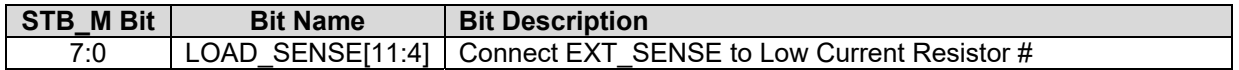

## **Table 12: STB\_N (U32: Mercury LOAD\_SEL & EXT\_FS) Signal Definitions**

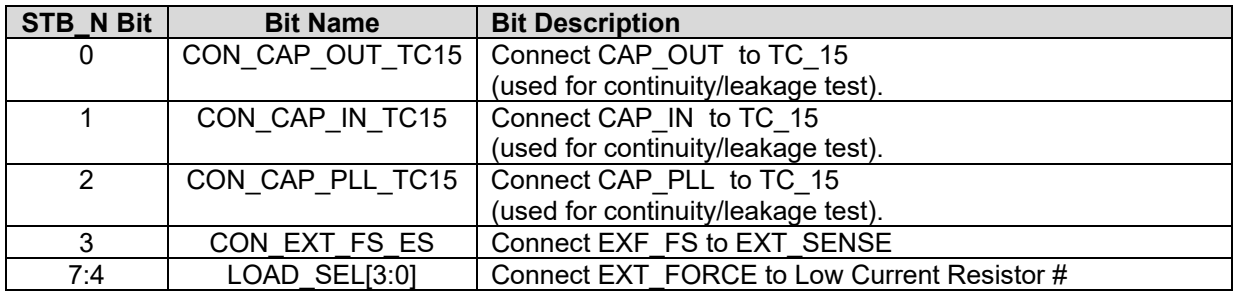

## **Table 13: STB\_O (U33: Mercury LOAD\_SEL) Signal Definitions**

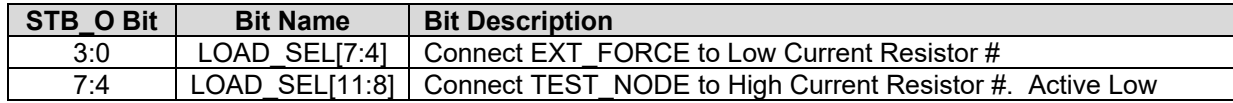

# **4 Document Revision History**

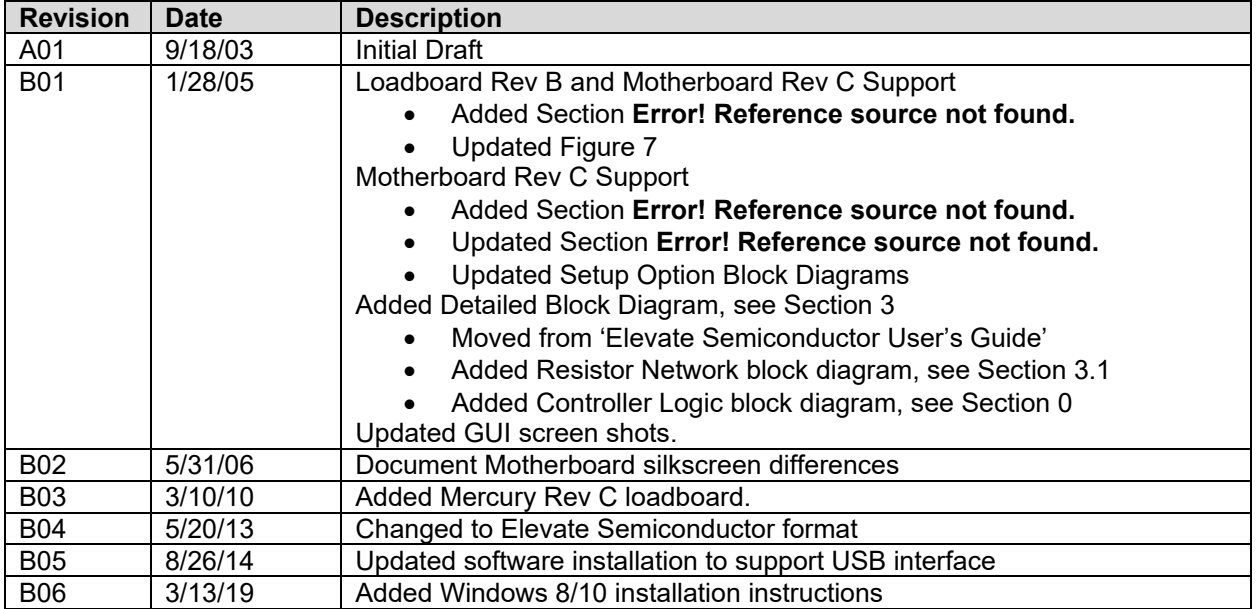